# **Transforming PowerPoint to Video**

# **What's Wrong with Sharing PowerPoint Files with your Students?**

- Students may be unable to view PowerPoint file, lacking the application or the PowerPoint viewer.
- PowerPoint slides are to augment a presentation/lecture. Without the lecture the slides may lose meaning.

#### **Transform a PowerPoint Presentation to Video**

- A transformed PowerPoint presentation contains narration (audio) as well as the slide content and animations.
- As a video, the converted presentation can be uploaded for easy student access.
- As a video, the presentation can be used repeatedly without any additional effort on your part.
- Presentations in video can be used for creating a "Flipped Classroom".

# **PowerPoint Tips**

#### **PowerPoint Tips**

- Slide Theme Dark background and light text
- 32 point font minimum
- Use a san serif font (like Arial)
- One (1) inch margins
- Add script for each slide to Notes
- Limit 6 bullets per page
- Limit 6 words per bullet
- Use **bold** for emphasis
- Underline important points

**Recording Tips (performance)** Smile when speaking

• Vary tempo and pitch

• Speak slowly, pausing at important words

# **Recording to PowerPoint 2016**

#### **Recording Tips (technical)**

- Avoid "plosives" (P popping)
	- Offset mic
	- Use a wind screen
- Test recording level before actual "performance"

# **Record Narration to PowerPoint**

- 1. On the **Slide Show** tab verify "Play Narrations", "Use Timings", and "Show Media Controls" are checked.
- 2. Click the lower portion of **Record Slide Show** button.
- 3. Click **Start Recording from Beginning…**
- 4. Verify "Slide and animation timings" and "Narrations and laser pointer" are checked.
- 5. Click **Start Recording**.
- 6. Begin speaking.
- *7. Optional:*
	- *Click to pause/continue*
	- *Click to advance slide*
- 8. Finish by doing one of the following:
	- Narrate through entire presentation.
	- Press **[Esc]** to stop at current slide.

# **D** Play Narrations **V** Use Timings Show Media Controls .<br>ording from Beginning. >5 Start Recording from Current Slide. Clear

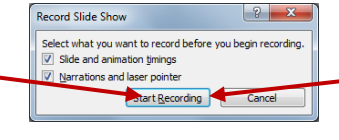

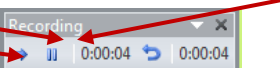

#### **Record Narration to One Slide**

If reading from a script, think about what you're saying

- 1. Select the slide on which to add narration.
- 2. On the **Slide Show** tab verify "Play Narrations", "Use Timings", and "Show Media Controls" are checked.
- 3. Click the lower portion of **Record Slide Show** button.
- 4. Click **Start Recording from Current Slide…**
- 5. Verify "Slide and animation timings" and "Narrations and laser pointer" are checked.
- 6. Click **Start Recording**.
- 7. Begin speaking.
- 8. *Optional: Click to pause/continue*
- 9. Press **[Esc]** to stop at current slide.

#### **Delete Narration from PowerPoint Slide**

Select audio icon on slide and then press the **Delete** key.

#### **Convert PowerPoint to Video**

- 1. On the **File** tab, click **Export**.
- 2. Click **Create a video**.
- 3. Select the desired quality.
- 4. Verify "**Use Recorded Timings and Narrations**" is selected.
- 5. Click **Create Video**.
- 6. Select where to save the video, name the file, and then click **Save**.

#### Create a Video

- Save your presentation as a video that you can burn to a disc, upload to the web, or email
- $\blacksquare$  Incorporates all recorded timings, narrations, and laser pointer gestures
- $\blacksquare$  Preserves animations, transitions, and media

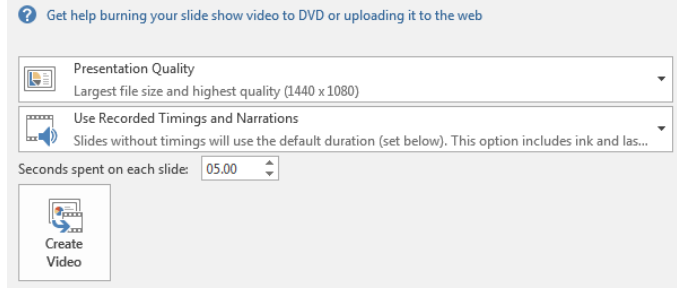

# **Exporting / Posting**

# **Posting**

Post to [3C Media](https://www.cuesta.edu/departments/documents/training_docs/3C_Media_QR.pdf) Solutions, YouTube or another file sharing site *(see links below)*, then copy the file's URL and either e-mail to link to students or post in [Canvas.](https://www.cuesta.edu/departments/documents/training_docs/Canvas_QR.pdf)

# **Scripts – 508 Compliance**

• 508 compliance requires alternate media for hearing or visually impaired. Be sure to either add closed captioning or make available a text copy of the script of any posted audio.

### *For additional information:*

*3C Media Solutions – [www.cuesta.edu/departments/documents/training\\_docs/3C\\_Media\\_QR.pdf](http://www.cuesta.edu/departments/documents/training_docs/3C_Media_QR.pdf) YouTube – [http://www.cuesta.edu/departments/documents/training\\_docs/YouTube\\_QRC.pdf](http://www.cuesta.edu/departments/documents/training_docs/YouTube_QRC.pdf)*